## **COMO REDEFINIR A SENHA DO SEU E-MAIL INSTITUCIONAL**

- 1. ACESSE O SITE *[www.etec.sp.gov.br](http://www.etec.sp.gov.br/)*
- 2. Clique em E-MAIL INSTITUCIONAL:

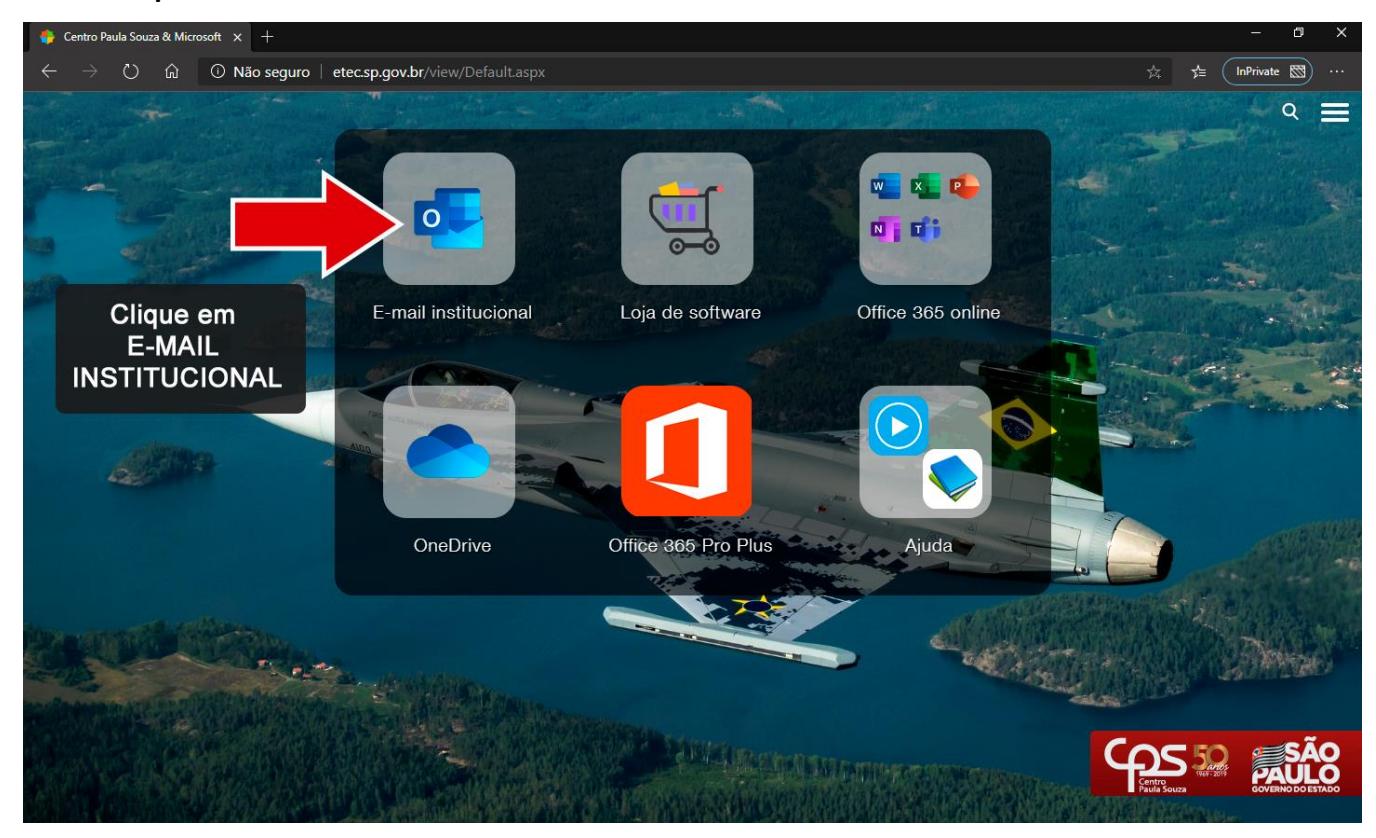

## 3. Clique em REDEFINIR SENHA:

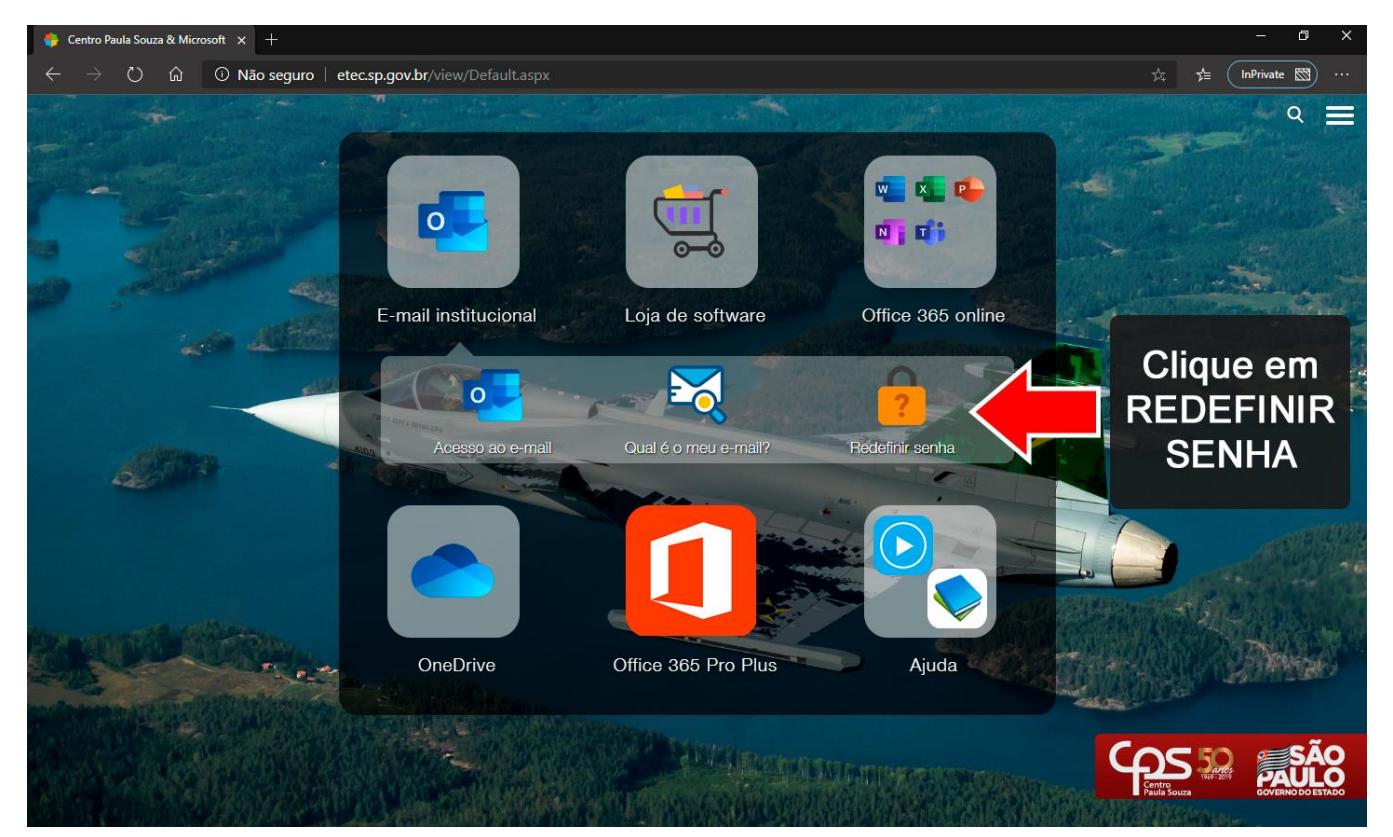

- 4. Na próxima tela que será exibida, você deverá informar seu CPF e o seu e-mail institucional ( @etec.sp.gov.br ).
- 5. Após o preenchimento, clique em ENVIAR E-MAIL:

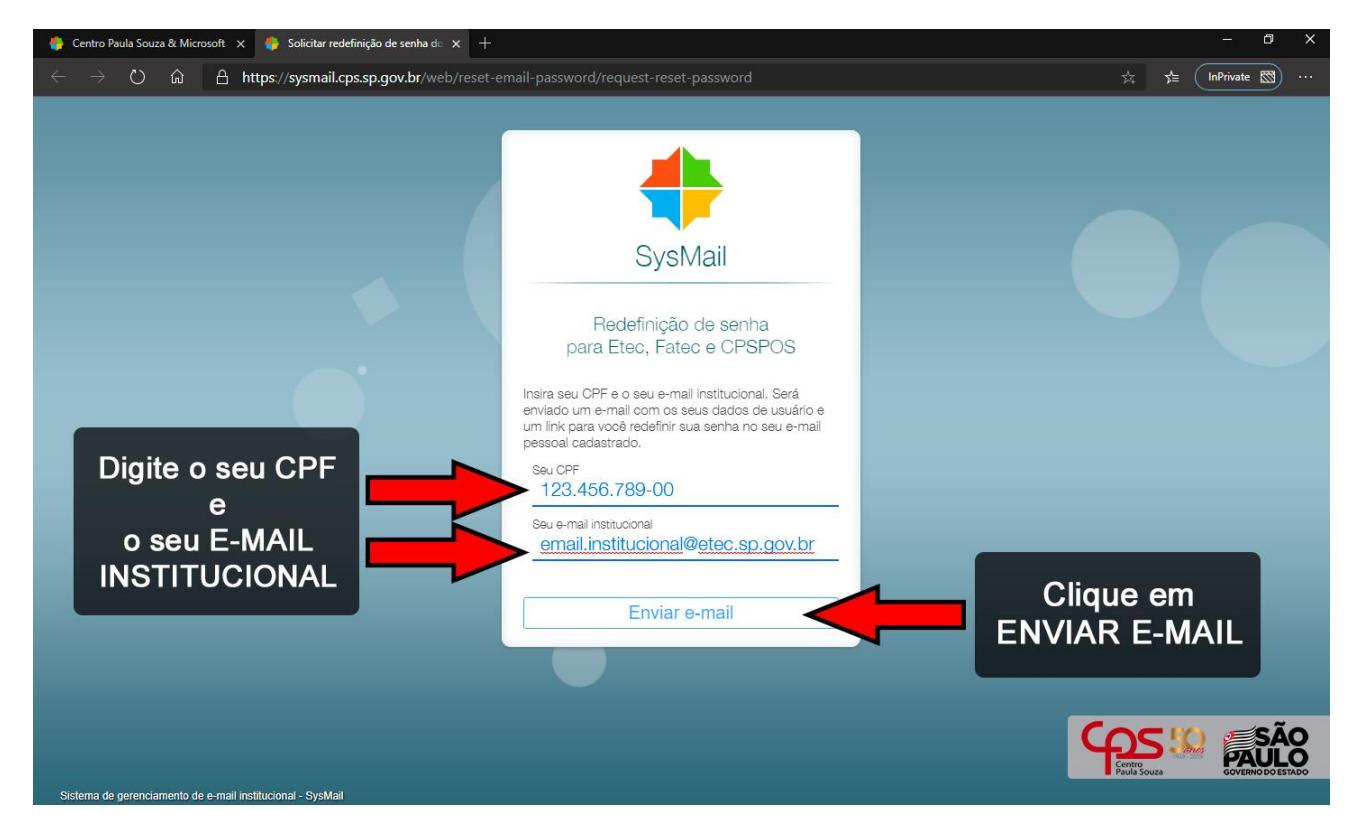

6. Uma mensagem será enviada para o e-mail que será descrito na página, como a imagem que segue:

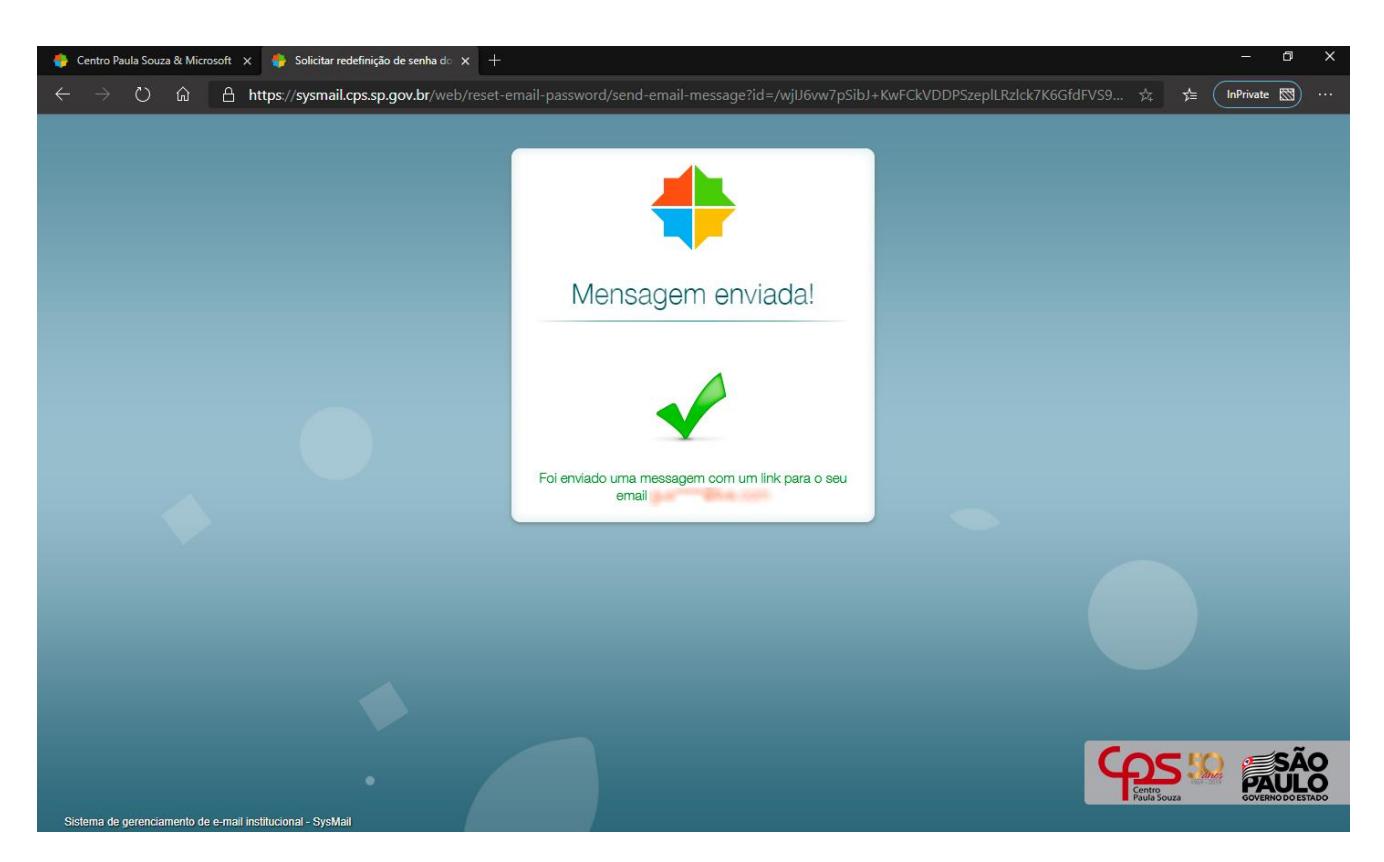

- 7. Caso não se recorde de seu e-mail institucional, você poderá selecionar no ITEM 3 a opção QUAL É O MEU E-MAIL?
- 8. A próxima tela será solicitado o número de seu CPF e, após clicar em ENVIAR E-MAIL, será exibido uma mensagem igual ao ITEM 6.
- 9. O e-mail pode será enviado para sua caixa de mensagem, caso não receba, confira a sua caixa de SPAM.

Qualquer dúvida por favor procure a Coordenação ou a Secretaria Acadêmica.